# NOTICE SAISIE EN LIGNE DU CARNET DE BATTUES **KEYONE**

Les Fédérations viennent de signer avec l'Etat une convention pluriannuelle relative à l'aide financière pour l'appui à la transition du système d'indemnisation des dégâts de gibier. Dans ce cadre, la FDC30 aura notamment l'obligation de transmettre à l'Etat les données de prélèvements « sangliers ».

Afin de répondre à cette obligation, la Fédération Départementale des Chasseurs du Gard met en place dès ce mois de janvier 2024 un système de saisie des prélèvements en ligne qui pourra être accomplie en vous connectant sur votre Espace Adhérent.

Attention, cette démarche ne vous dispense pas de tenir le carnet de battues qui vous a été délivré et qui devra être restitué en fin de saison conformément aux dispositions réglementaires qui sont prévues dans le cadre du Schéma Départemental de Gestion Cynégétique.

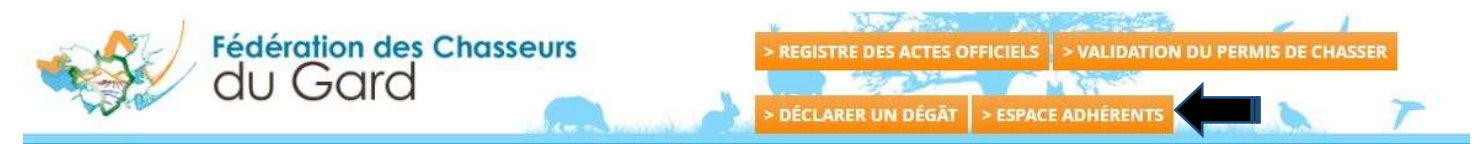

Ainsi, à l'issue de la journée de chasse, le Président et/ou le chef de battues doivent saisir en ligne les prélèvements qui auront été réalisés durant la battue pour chaque carnet de battues suivant la procédure informatique déclinée ci-dessous :

Deux accès à l'application sont possibles. Les Codes ou mots de passe sont transmis par nos soins au Président de l'association qui désignera les responsables à la saisie en ligne sur sa société de chasse

Les Identifiants se trouvent sur l'étiquette placée sur la couverture du Carnet de battues :

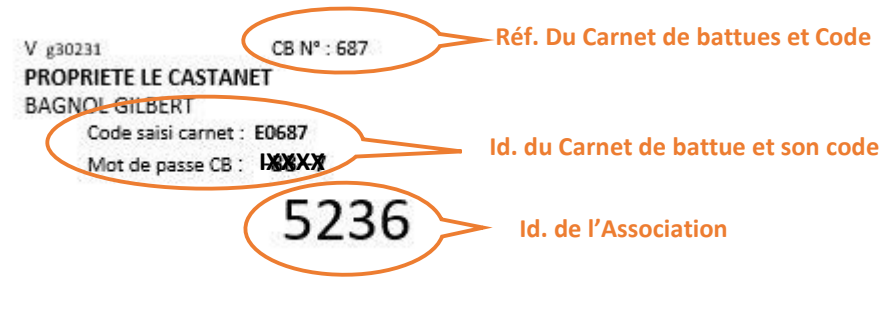

#### Le Président de l'association désigne les responsables à la saisie en ligne sur sa société de chasse ou le fait lui-même avec ses codes

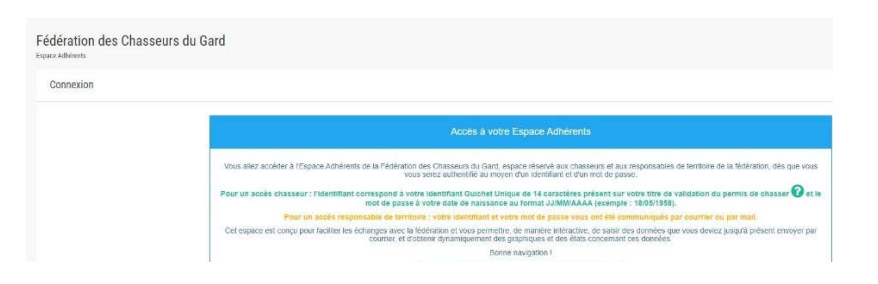

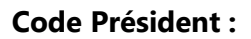

# 6236  $\bullet$ ...... **Connexion** Mot de passe oublié ?

#### Code Président : Code Chef de battues :

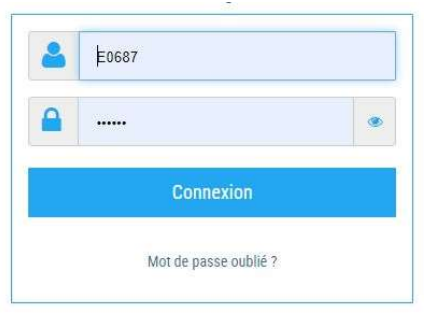

### Une fois que vous etes connecté (clic Connexion), Vous constatez l'apparition d'une nouvelle fenêtre intitulée « Battues » :

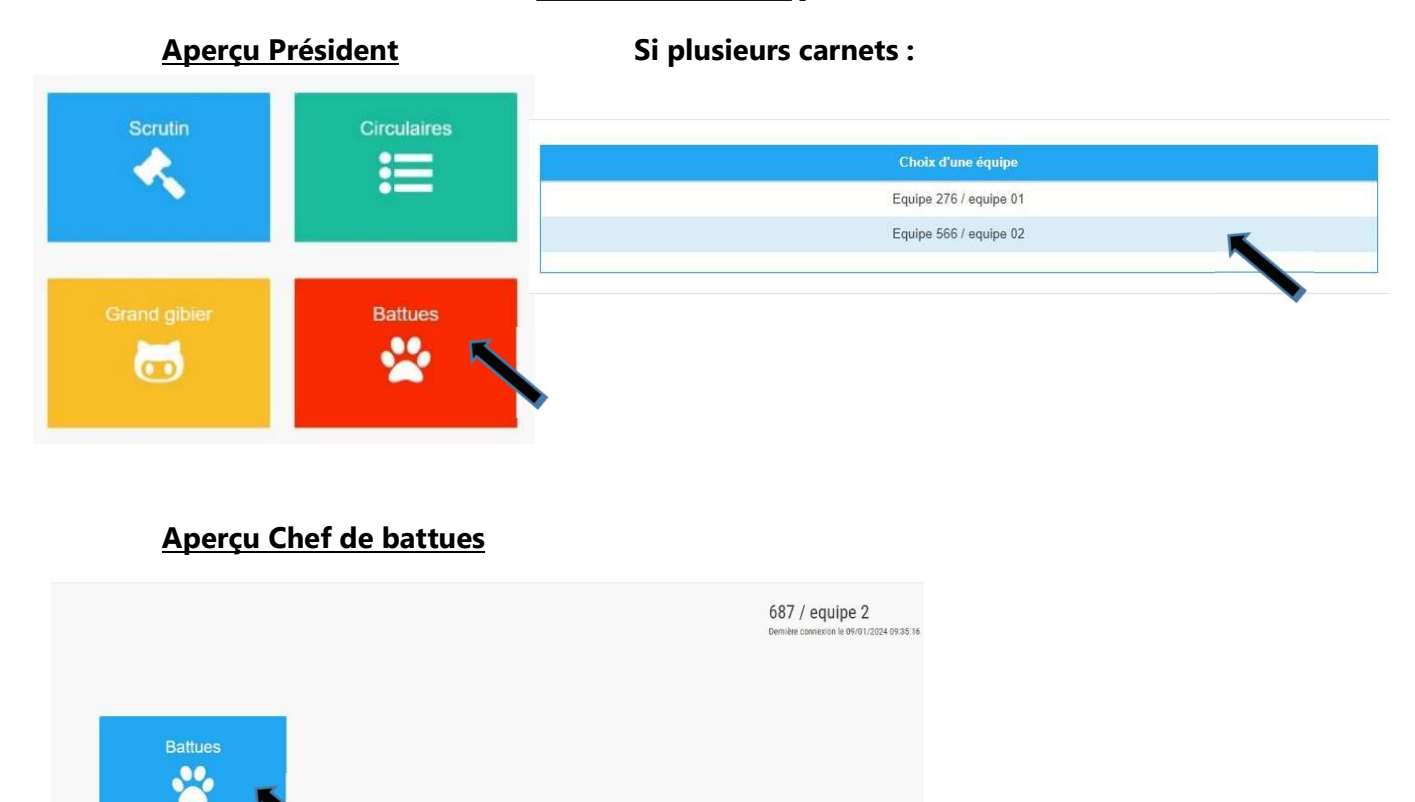

Cliquez sur la fenêtre « Battues ». Celle-ci va vous permettre d'enregistrer vos fiches de Battues pour la saison en cours, et de visualiser des graphiques correspondant à votre tableau de chasse.

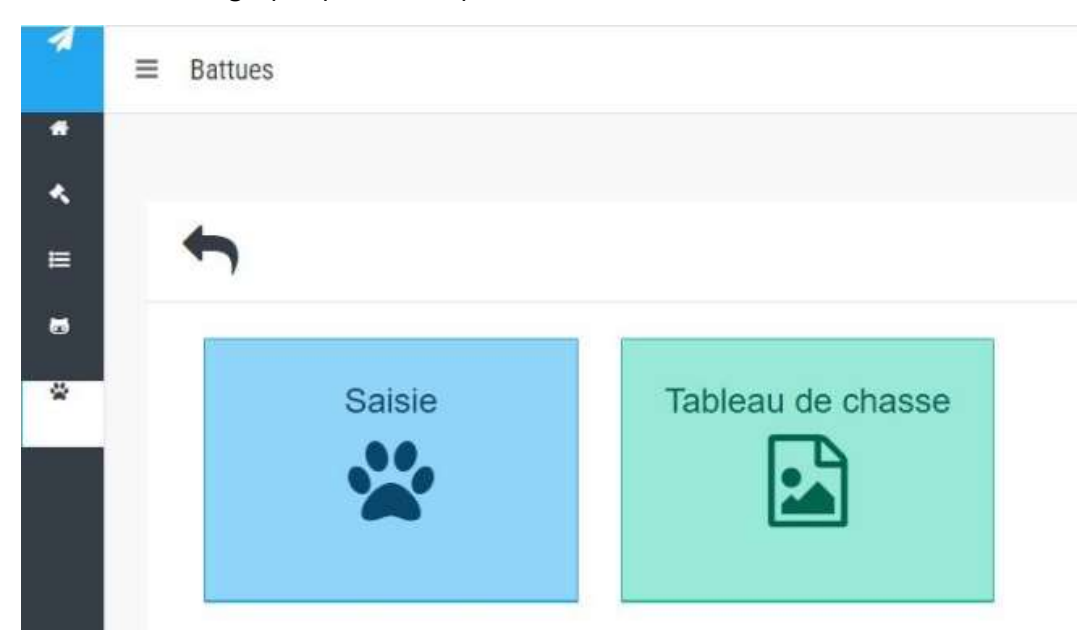

#### Les Formulaires concernés sont les suivants :

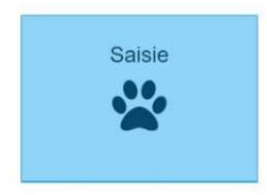

### 1- Les Fiches de Battues dématérialisées :

A chaque battue, vous saisirez la date, le lieu, et les prélèvements, ce qui permettra un suivi en temps réel des prélèvements grand gibier sur votre territoire ainsi que l'édition de graphique(s).

#### Cliquez sur le bouton  $\pm$  pour ajouter votre battue du jour D

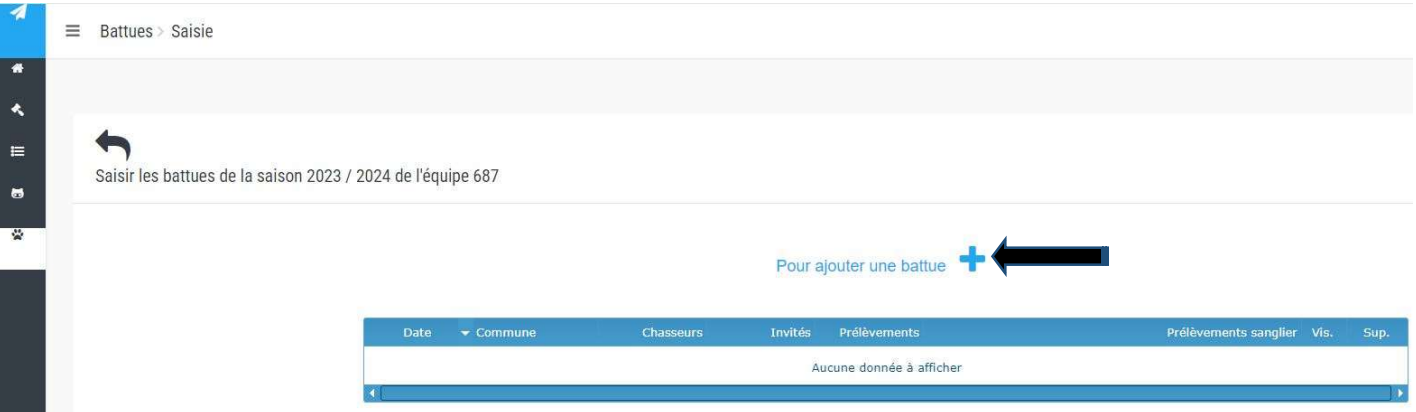

Cette action ouvre La FICHE DE BATTUES, Complétez la Date, la Commune grâce au menu déroulant, le nombre de chasseurs participants et invités, puis cochez les espèces prélevés (Sanglier, Renard).

# Saisir les battues de la saison 2023 / 2024 de l'équipe 687

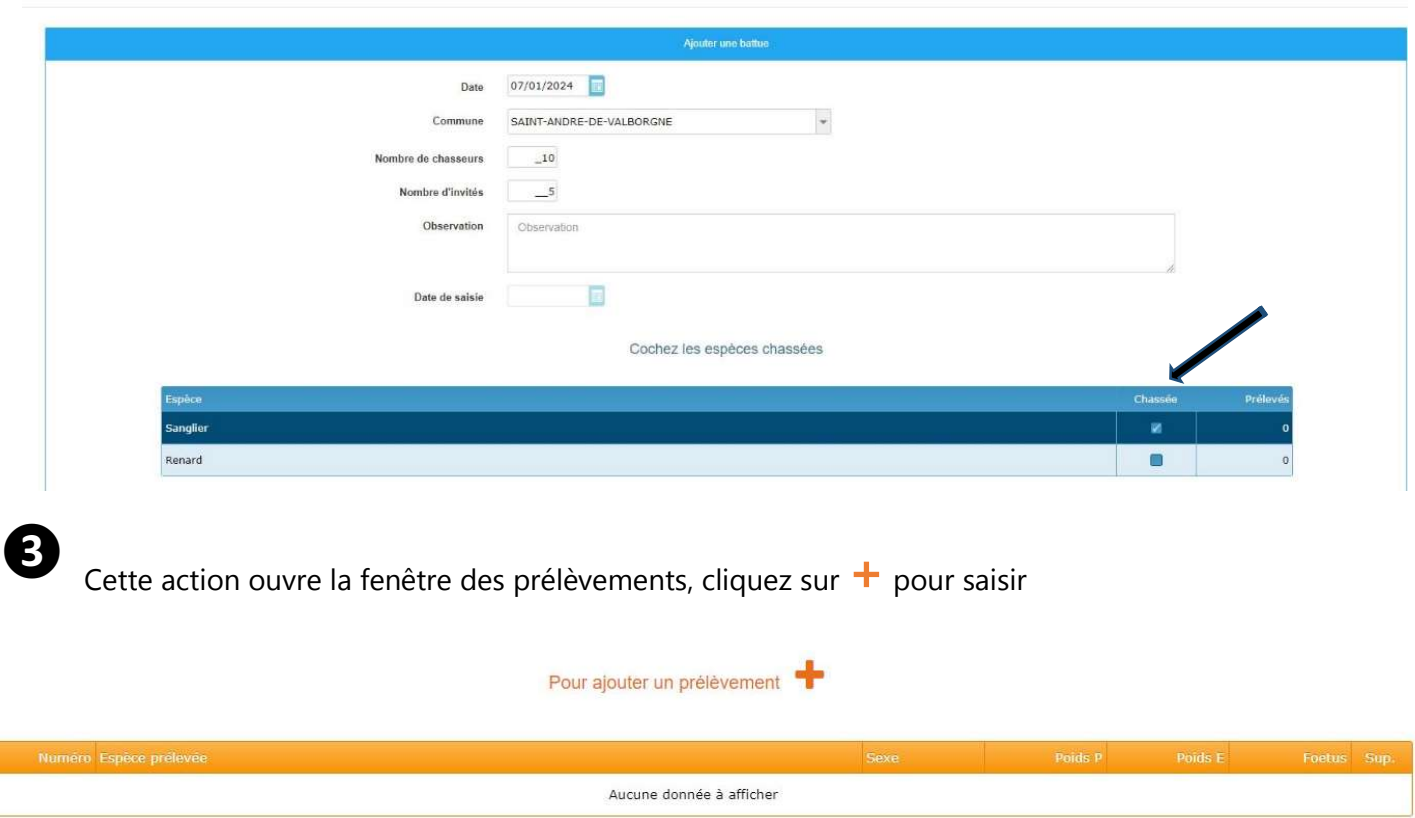

Vous pouvez alors saisir dans le tableau le sexe, le poids dans la colonne pesée (p) ou estimée (E). ❹

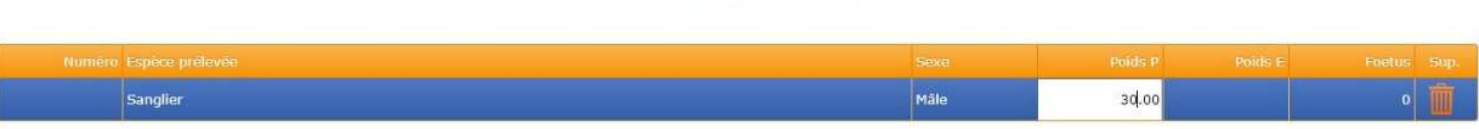

Pour ajouter un prélèvement

Pour ajouter un prélèvement à cette battue, cliquez à nouveau sur  $\pm$  et procédez de la même manière.

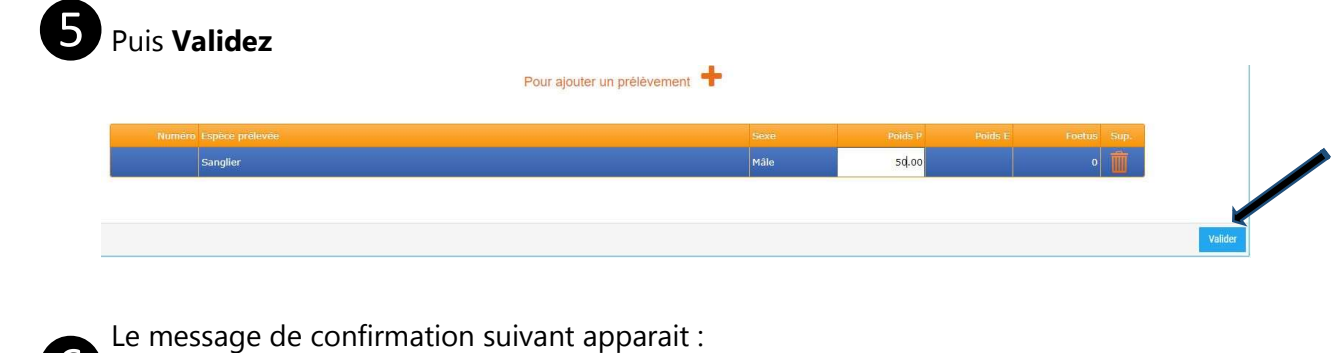

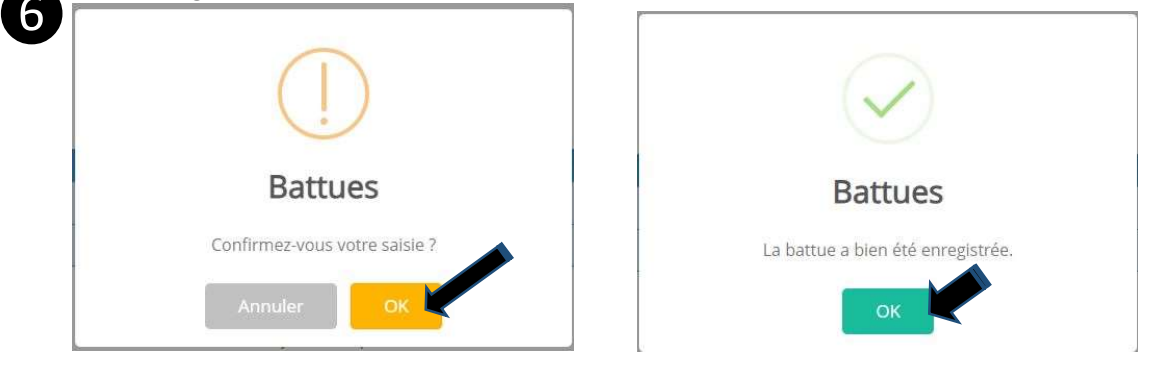

Vous avez saisi votre première battue, vous pouvez fermer l'application ou poursuivre votre saisie.

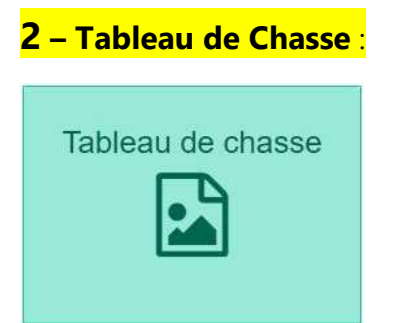

Enfin, la fenêtre TABLEAU DE CHASSE vous permettra d'obtenir des statistiques sur vos données saisies en temps réel.

Nous vous proposons également une aide personnalisée à la « Démarche en ligne » au siège de la FDC30. N'hésitez pas et contactez-nous afin de prendre rendez-vous.

Le service technique de la Fédération est à votre disposition pour vous accompagner.

Contact : Nathalie Sadargues ou Béatrice Guerrero – 04.66.62.11.11.